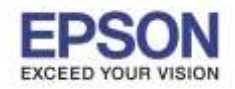

**หัวข้อ : วธิกี ารใชง้าน Scan to Memory Device [\(Thumb](https://www.google.co.jp/search?q=thumb+drive&spell=1&sa=X&ved=0ahUKEwiy0cfw08nNAhVFLpQKHXtXCnUQvwUIGygA) drive**)

\_\_\_\_\_\_\_\_\_\_\_\_\_\_\_\_\_\_\_\_\_\_\_\_\_\_\_\_\_\_\_\_\_\_\_\_\_\_\_\_\_\_\_\_\_\_\_\_\_\_\_\_\_\_\_\_\_\_\_\_\_\_\_\_\_\_\_\_\_\_\_\_\_\_

# **หมายเหตุ : หากต้องการสแกนให้เอกสารหลายๆ แผน่ อยูใ่ นไฟลเ์ดยี วกนัตอ้ งวางเอกสารที่ ชอ่ ง ADF เท่านั้น หากวางเอกสารที่หน้ากระจก หลังจากสแกนเสร็จ เครื่องจะบันทึกไฟล์ทันที**

## **วธิกี ารใชง้าน Scan to Memory Device [\(Thumb](https://www.google.co.jp/search?q=thumb+drive&spell=1&sa=X&ved=0ahUKEwiy0cfw08nNAhVFLpQKHXtXCnUQvwUIGygA) drive)**

1.เสยีบ **[Thumb](https://www.google.co.jp/search?q=thumb+drive&spell=1&sa=X&ved=0ahUKEwiy0cfw08nNAhVFLpQKHXtXCnUQvwUIGygA) drive** ที่ Port หน้าเครื่องพิมพ์ ดังภาพ

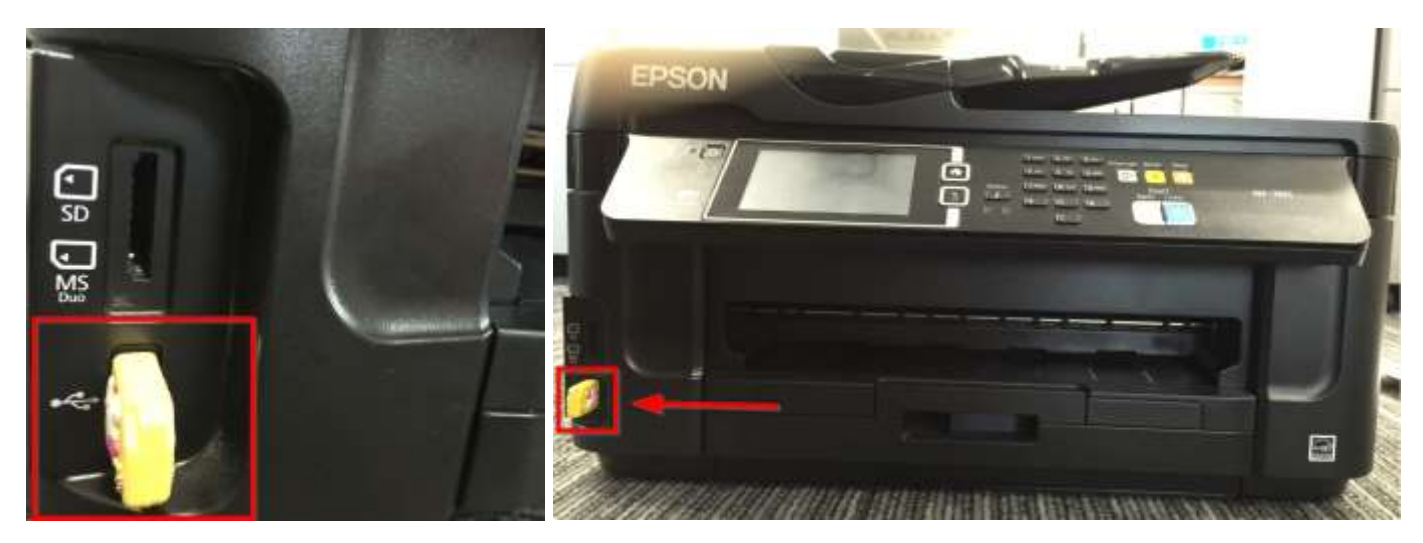

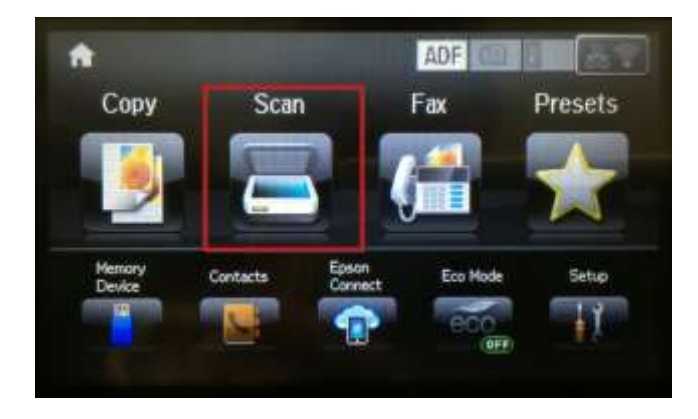

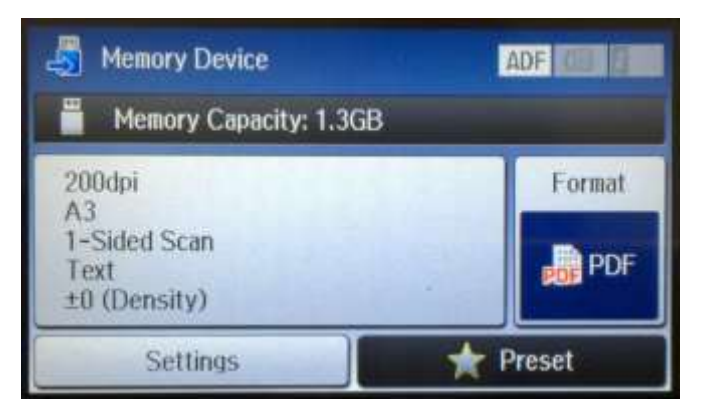

### 2. กดเข ้าหัวข ้อ **Scan** 3. กด **Memory Device**

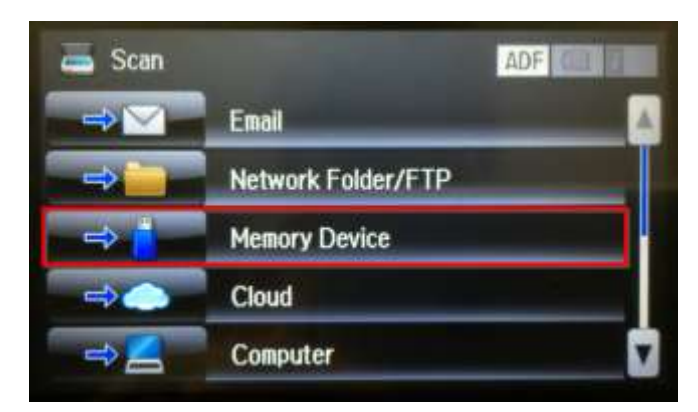

4. จะแสดงหน้าต่างดังภาพ 5. หากต ้องการเปลี่ยนนามสกุลไฟล์ กด **Format**

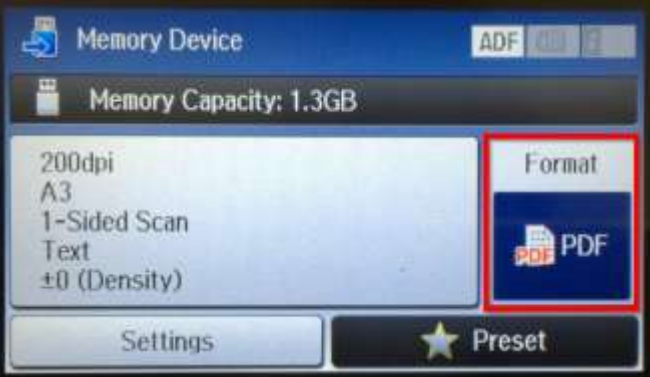

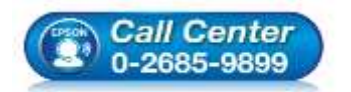

- **สอบถามขอ้ มลู การใชง้านผลติ ภณั ฑแ์ ละบรกิ าร โทร.0-2685-9899**
- **เวลาท าการ : วันจันทร์ – ศุกร์ เวลา 8.30 – 17.30 น.ยกเว้นวันหยุดนักขัตฤกษ์ [www.epson.co.th](http://www.epson.co.th/)**

**EPSON THAILAND / Jun 2016 / CS12**

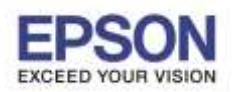

### **หัวข้อ : วธิกี ารใชง้าน Scan to Memory Device [\(Thumb](https://www.google.co.jp/search?q=thumb+drive&spell=1&sa=X&ved=0ahUKEwiy0cfw08nNAhVFLpQKHXtXCnUQvwUIGygA) drive**)

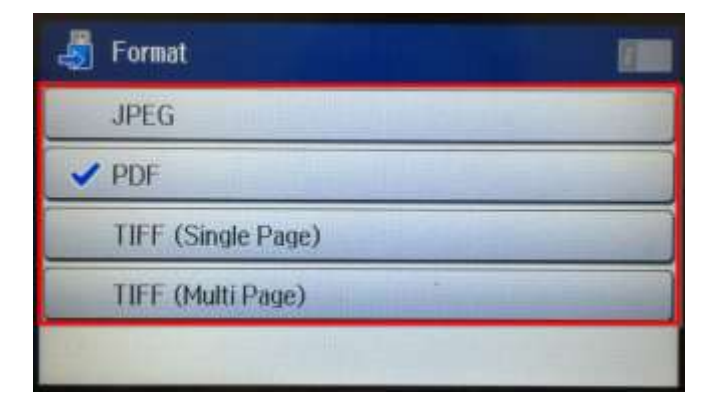

### 6. เลือกนามสกุลไฟล์ที่ต ้องการ 7. หากต ้องการ ตั้งค่า กด **Settings**

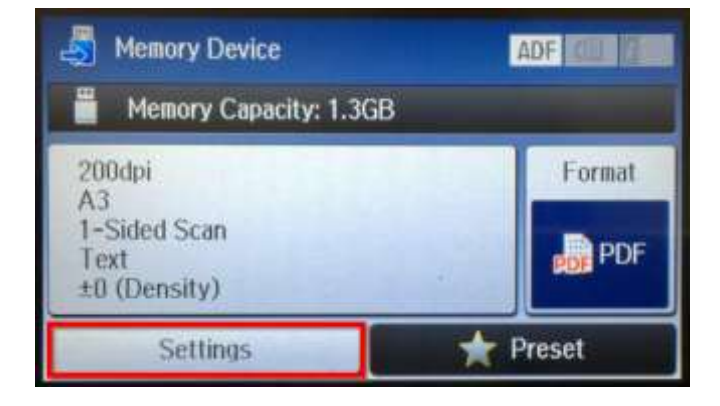

2

- 8.หน้าต่าง **Settings**
- 
- 
- $-$  2-Sided = สแกนหน้าหลัง PDF Setting = ตั้งค่า PDF
- Document Type = ประเภทเอกสาร
- $-$  Density = ปรับความเข้มการสแกน
- Resolution = ความละเอียด - - - - Document Orientation = ตั้งค่าแนวตั้ง แนวนอน
- Scan Area = ขนาดเอกสาร  $\blacksquare$  Compression Ratio = อัตราส่วนการบีบอัดไฟล์
	-

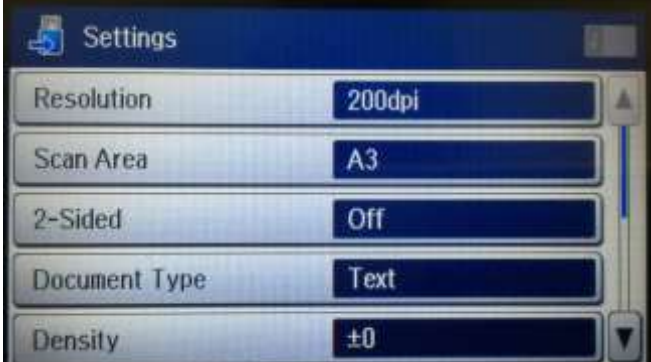

Memory Capacity: 1.3GB

**Memory Device** 

Settings

Д

200dpi

1-Sided Scan

±0 (Density)

 $A3$ 

Text

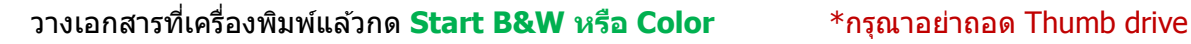

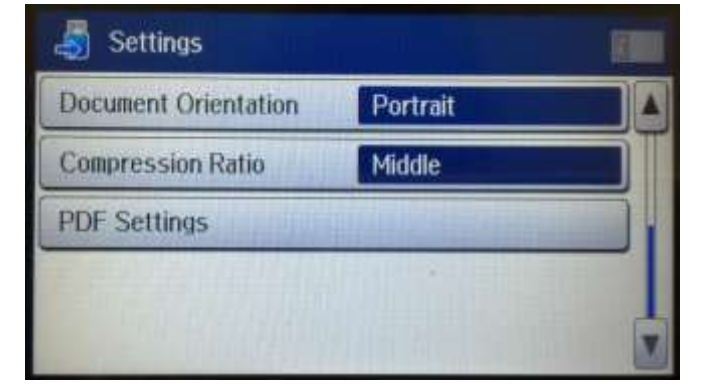

่ 9. ข้อมูลที่ถูกตั้งค่าจะแสดงในกรอบดังภาพ 10. จะปรากฎหน้าต่าง กำลังสแกนและบันทึกไฟล์

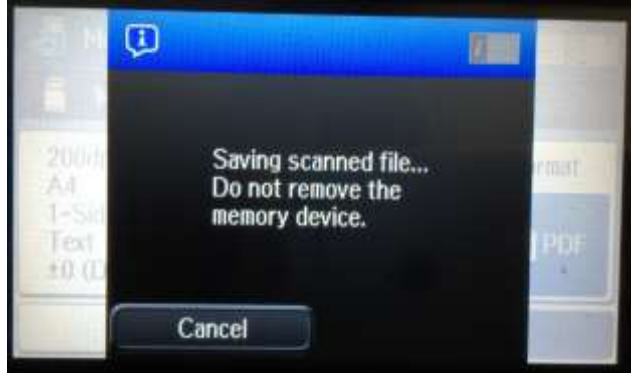

 **สอบถามขอ้ มลู การใชง้านผลติ ภณั ฑแ์ ละบรกิ าร** Call Center<br>0-2685-9899 **โทร.0-2685-9899 เวลาท าการ : วันจันทร์ – ศุกร์ เวลา 8.30 – 17.30 น.ยกเว้นวันหยุดนักขัตฤกษ์ [www.epson.co.th](http://www.epson.co.th/)**

ADF **I** 

Preset

Format

**DR** PDF

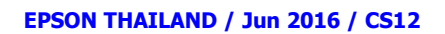

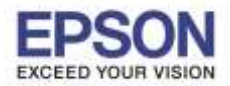

3

11. ขึ้นหน้าต่างดังภาพ แจ้งชื่อโฟลเดอร์ และชื่อไฟล์ที่บันทึกใน [Thumb](https://www.google.co.jp/search?q=thumb+drive&spell=1&sa=X&ved=0ahUKEwiy0cfw08nNAhVFLpQKHXtXCnUQvwUIGygA) drive เสร็จสิ้นขั้นตอน

\_\_\_\_\_\_\_\_\_\_\_\_\_\_\_\_\_\_\_\_\_\_\_\_\_\_\_\_\_\_\_\_\_\_\_\_\_\_\_\_\_\_\_\_\_\_\_\_\_\_\_\_\_\_\_\_\_\_\_\_\_\_\_\_\_\_\_\_\_\_\_\_\_\_

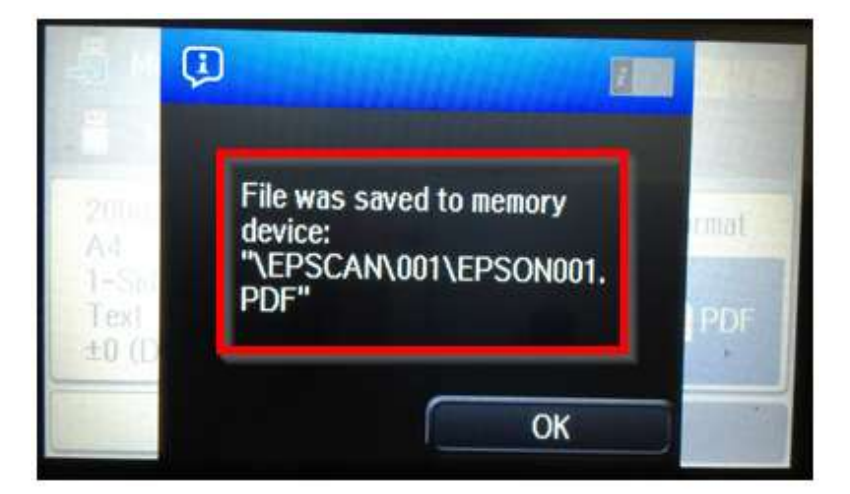

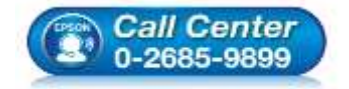

- **สอบถามขอ้ มลู การใชง้านผลติ ภณั ฑแ์ ละบรกิ าร โทร.0-2685-9899**
- **เวลาท าการ : วันจันทร์ – ศุกร์ เวลา 8.30 – 17.30 น.ยกเว้นวันหยุดนักขัตฤกษ์**
- **[www.epson.co.th](http://www.epson.co.th/)**